Práctica No. 4 de Geogebra

Tema: Teorema de Pitágoras Nombre del alumno:

Docente: Ing. Pedro González López.

\*\*\*\*\*\*\*\*\*\*\*\*\*\*\*\*\*\*\*\*\*\*\*\*\*\*\*\*\*\*\*\*\*\*\*\*\*\*\*\*\*\*\*\*\*\*\*\*\*\*\*\*\*\*\*\*\*\*\*\*\*\*\*\*\*\*\*\*\*\*\*\*\*\*\*\*\*\*\*\*\*\*\*\*\*\*\*\*\*\*\*

(Práctica individual)

 $\overline{a}$ 

- 1. Abre Geogebra.
- 2. Aparece la cuadrícula dando clic contextual (derecho) en el área de edición.
- 3. Desaparca los ejes dando clic contextual (derecho) en el área de edición.
- 4. Con la H10.3 texto, inserta un texto para el título de la práctica: "CENTRO DE BACHILLERATO TECNOLÓGICO industrial y de servicios No. 172"
- 5. Con la H10.3 texto, inserta un texto para el subtítulo de la práctica: "Geometría y Trigonometría."
- 6. Con la H10.3 texto, inserta un texto para el título de la práctica: "Práctica No. 4. Teorema de Pitágoras"
- 7. Con la H10.3 texto, inserta un texto para el autor que DEBERÁ QUEDAR COMO SE MUESTRA el ejemplo:

CENTRO DE BACHILLERATO TECNOLÓGICO industrial y de servicios No. 172

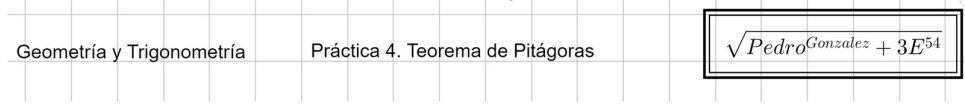

- 8. Fija a la pantalla todos los textos para que no les afecte cuando se mueva el zoom de la vista gráfica.
- 9. Inserta el punto C desde la barra de entrada:  $E<sub>ntrada</sub>:  $(c=(0,0)$$
- 10. La longitud del cateto b será única para cada alumno pues se calculará a partir del (NL \*5), por ejemplo, para el numero de lista 54 será de (54\*5)
- 11. Dibuja el lado b del triángulo utilizando la función Eggmento(<Punto>, eNúmero (tongitud)>) : Entrada: b=Segmento(C, 54°5)

Si el lado b no se ve completo en la pantalla por resultar muy grande, utiliza el zoom para alejar la vista gráfica hasta que este se vea completo.

- 12. Traza la perpendicular f al lado b y que pase por el punto C con la función Perpendicular(<Punto>, <Segmento>) : Entrada: f=Perpendicular(C, b)
- 13. Con la H2.1 punto, inserta el punto B justamente sobre la perpendicular f del punto anterior.
- 14. Selecciona la perpendicular f con el menú contextual y ocúltala.
- 15. Dibuja el lado a del triángulo utilizando la función Segmento( <Punto>, <Punto>): Entrada: a=Segmento( c, B)
- 16. Dibuja el lado c del triángulo utilizando la función Segmento( <Punto>, <Punto>):  $\frac{Entradalc=Segmento(A, B)}{B}$
- 17. Con la H8.1 Ángulo, dibuja los tres ángulos del triángulo rectángulo formado, mostrando solo su valor.

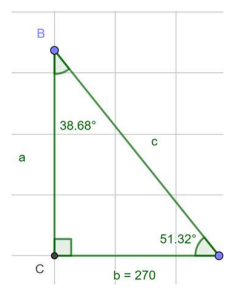

18. Define la variable c2 con el cuadrado de la hipotenusa: Entrada: cz=c<sup>2</sup>

- 19. Define la variable a2 con el cuadrado del cateto a: Entrada:  $a2=a^2$
- 20. Define la variable b2 con el cuadrado del cateto b: Entrada: b2=b<sup>2</sup>
- 21. Con la H10.3 texto, inserta 6 textos para mostrar el cálculo del lado c o hipotenusa si se conoce los dos catetos:

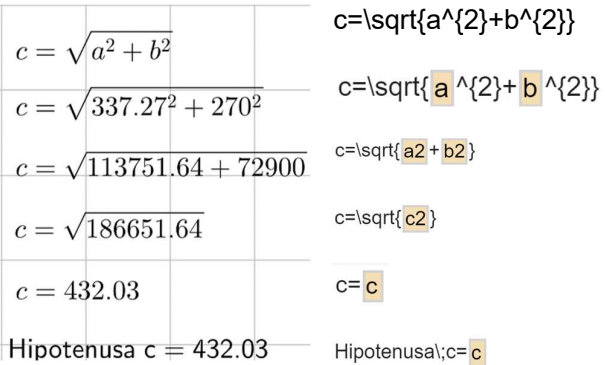

Recuerda que los lados a,b y c del tríangulos son únicos para cada alumno así que los cálculos son diferentes

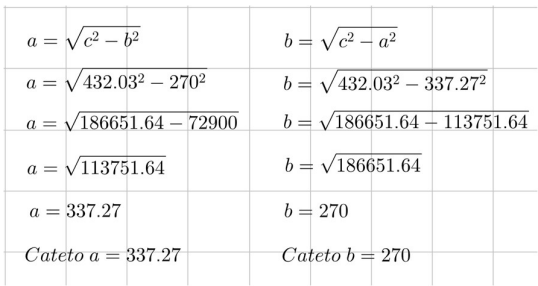

22. Repite los pasos para insertar los textos para el cálculo del cateto a y del cateto b:

- 23. Desliza el vértice B del triángulo rectángulo para que el ángulo B sea de 30° ( o un número muy cercano).
- 24. Manda llamar el comando de impresión ctrl + p, ESTABLECE SOLO la escala correcta para que se imprima el área que comprende el dibujo COMPLETO:

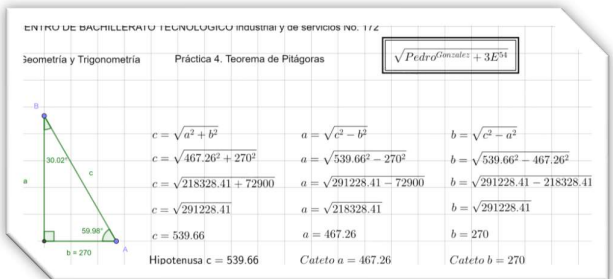

y mande imprimir.

NOTA: Si trabajaste en línea, imprime desde el menú correspondiente:

25. Entrega la practica impresa para su revisión para POSTERIORMENTE, UNA VEZ REVISADA, la pegues en tu cuaderno junto con estas dos páginas de instrucciones.